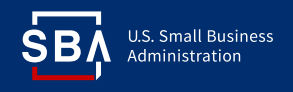

## **I. Borrowers eligible to enroll**

- SBA Loan Borrowers with their SSN associated with their SBA Loan
- Commercial Borrowers with a Principal or Guarantor associated with their SBA Loan

## **II.Enrollment Instructions**

1. Visit <https://caweb.sba.gov> and select the Not Enrolled? Hyperlink available in the top left portion of the page:

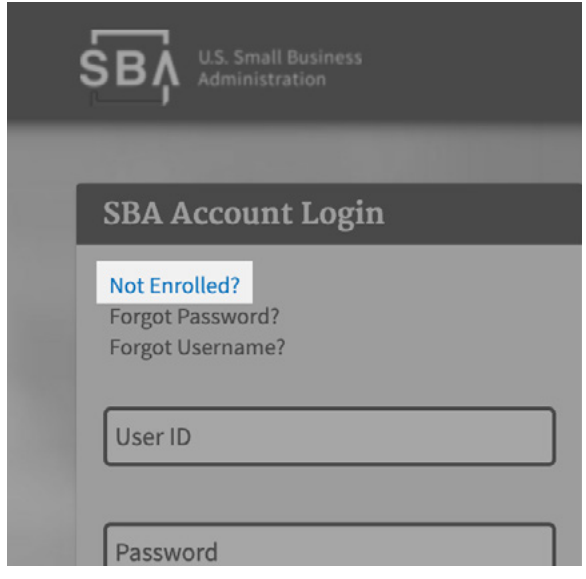

- 2. Complete each section on the next page using these instructions:
	- a. Create a **User ID** & **Password** using the SBA Guidelines:

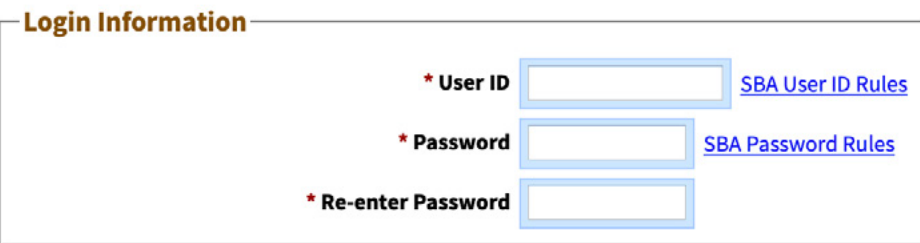

• User ID Rules:

Your login User ID must be 8 to 15 characters long. No <, >,", & or accented characters.

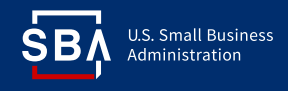

• Password Rules:

Your password must be complex and in compliance with SBA's password policy.

A complex password must be a minimum of 12 characters long and contain at least 3 of the following 4 properties:

- i. Upper Case Letters A, B, C, ... Z
- ii. Lower Case Letters a, b, c, ... z
- iii. Numerals 0, 1, 2, ... 9
- iv. Special Characters { } [ ] < > : ? | ` ~ ! @ \$ % ^ & \* \_ + = .
- b. Select **Borrower** for **User Type** and enter the remaining information:

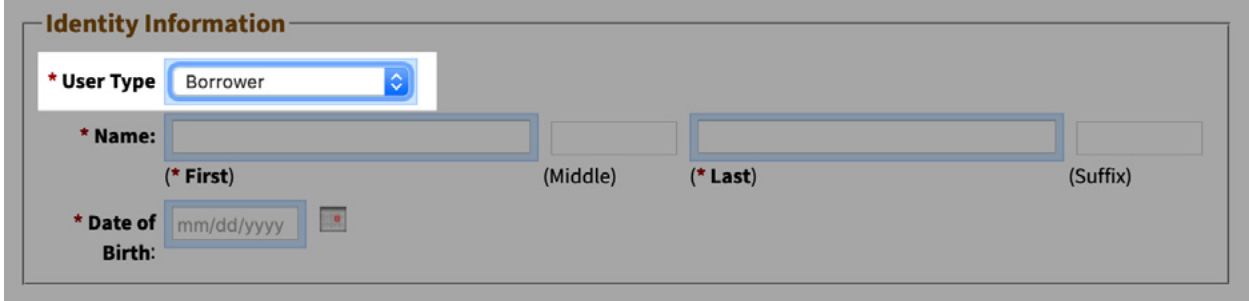

c. Enter your **Zip Code**, select the **Lookup Zip** button, then enter information in the remaining fields. For the phone number, the **Country code** for the **U.S.** is **1**; entering a phone number that may receive texts will be helpful for the **PIN Authentication** process used during login:

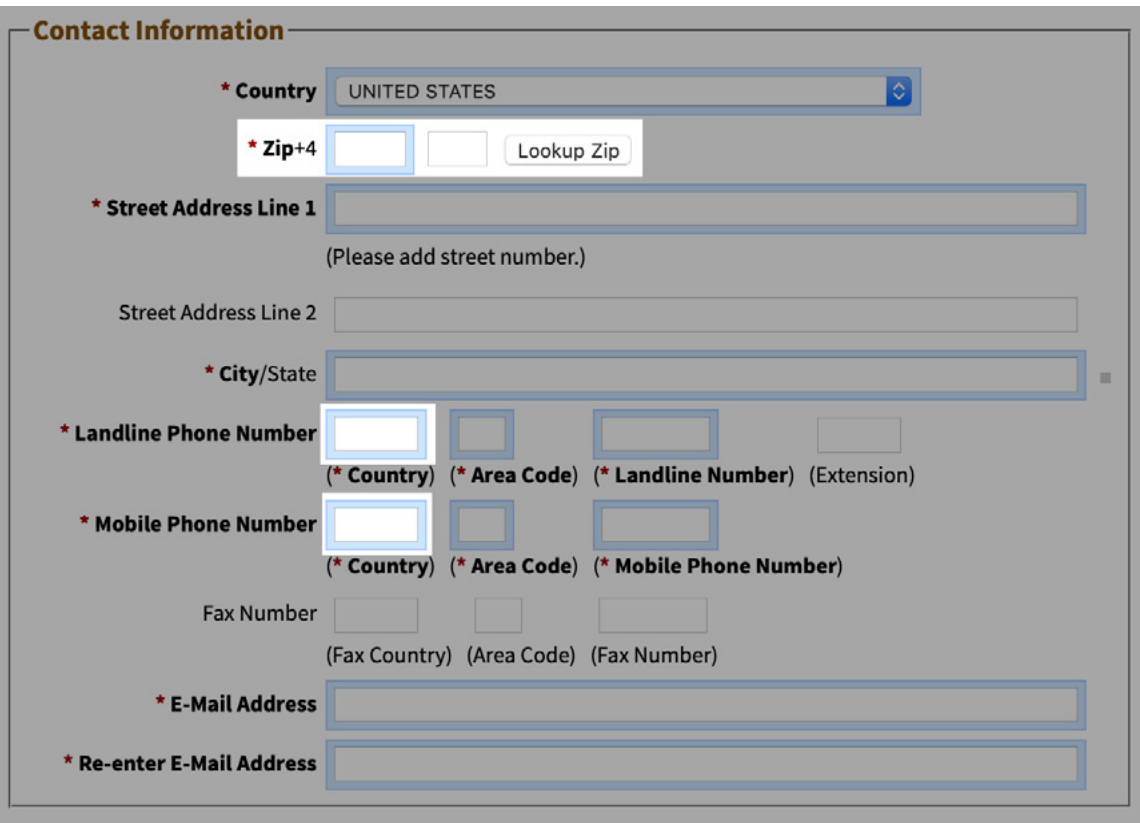

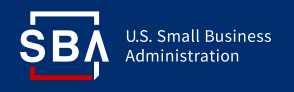

d. Enter and re-enter your **SSN**. The **Financial Commitment ID** is your **SBA Loan Number** – this number is different from your SBA Application Number:

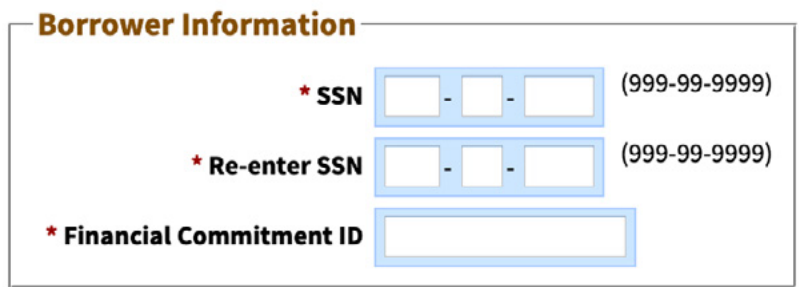

e. Select and answer three **Security Questions**; the second and third question pulldown menus will appear once the first question is selected and completed:

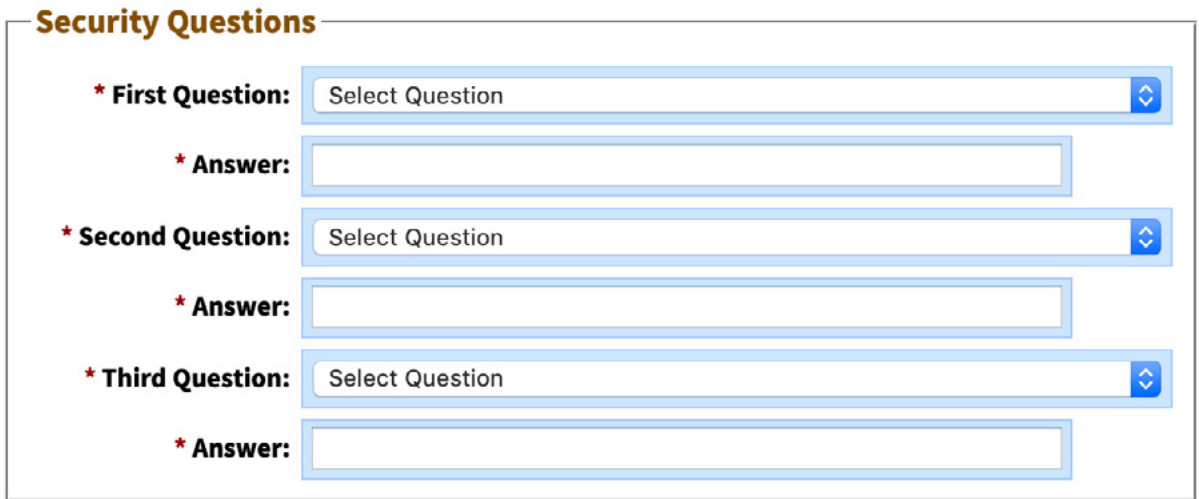

f. Enter the displayed Captcha characters in the field provided; utilize the **Refresh Image** button if the displayed characters are unclear. Then select **Submit**:

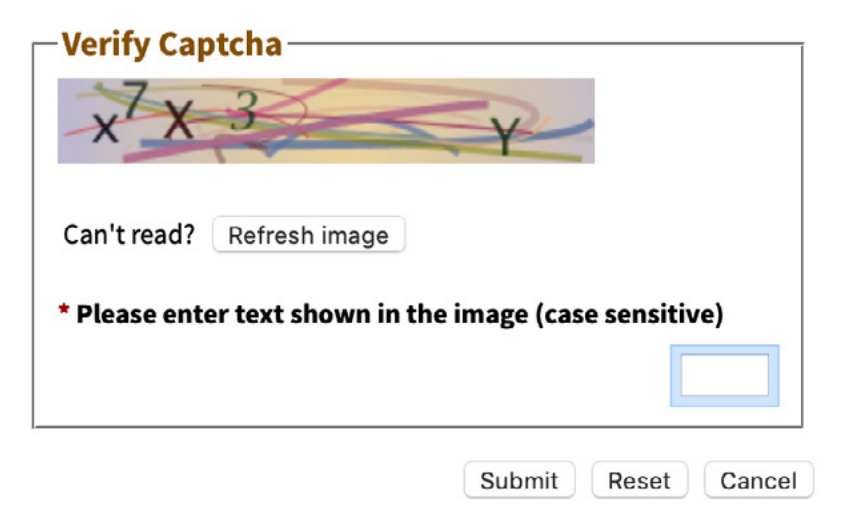

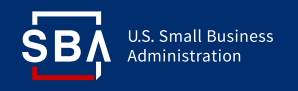

## **III. Login and Access Instructions**

1. Visit [https://caweb.sba.gov,](https://caweb.sba.gov) enter your **Username** and **Password** in the fields provided, select the **I agree to these terms** checkbox, and then select **Login**.

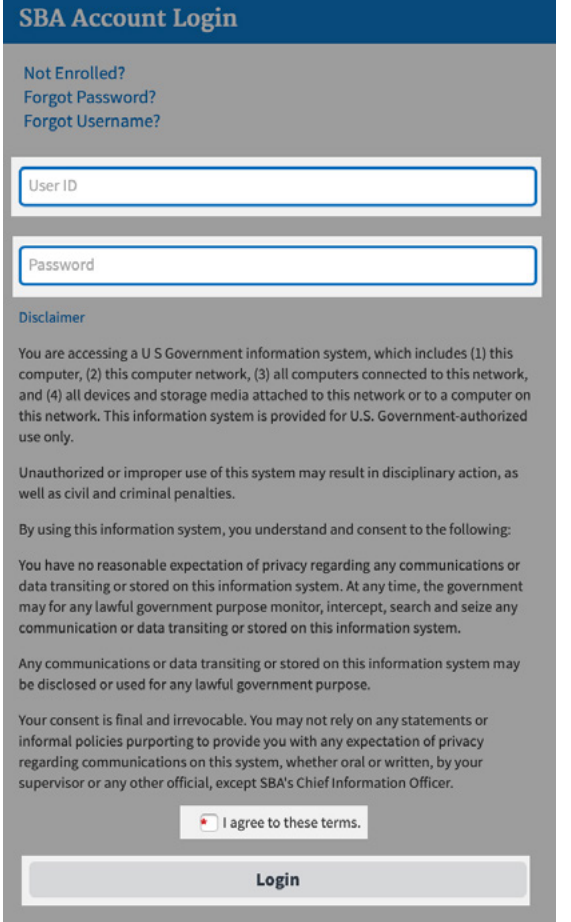

2. You may receive a prompt to obtain a **PIN Authentication Code**. If so, select the radio button for your preferred delivery method: **Mobile Phone Text**, **Voice Call to Phone**, or **Email Address**, then select the **Send PIN** button. Once you receive the Authenticated PIN Code, enter it in the **Enter your Code** field and select the **Validate Code** button for access.

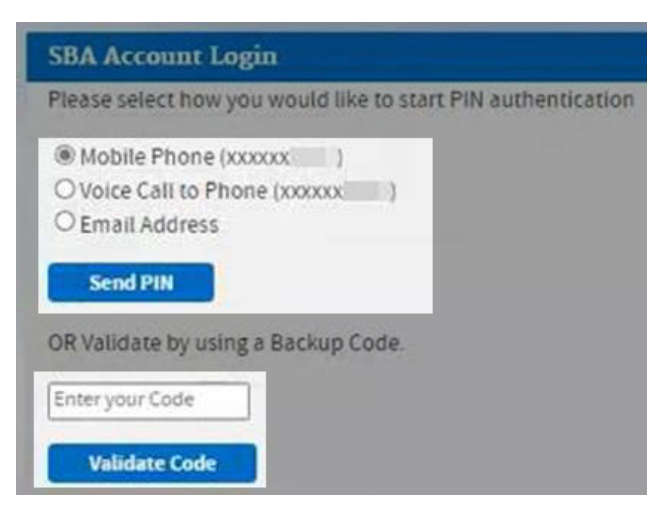

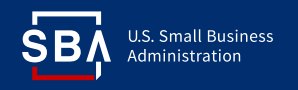

3. To access your loan(s), hover your mouse over **Borrower** and select **Borrower Search** from the pop-out menu. A list of loans associated to you will populate. Select the **SBA Loan Number** hyperlink to view the SBA Loan details.

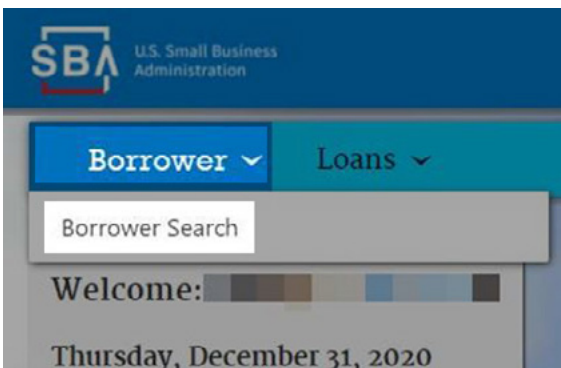

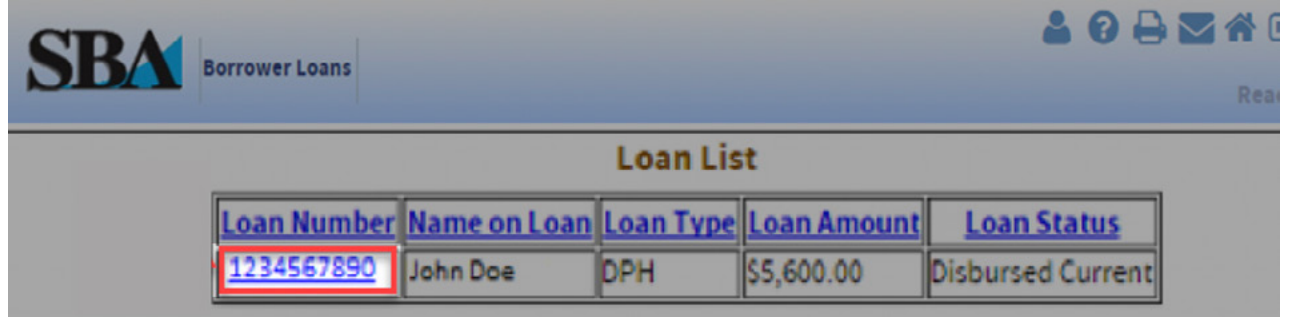

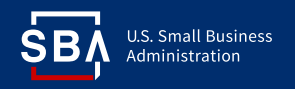

- 4. Review your SBA Loan details.
	- a. You can view the following information:
		- Balance & Interest Information
		- Payment Information
		- Link to www. Pay.gov to make payment
	- b. Contact the Service Center where your SBA Loan is serviced for any information unavailable here:
		- Birmingham Disaster Loan Servicing Center: 1-800-736-6048
		- El Paso Disaster Loan Servicing Center: 1-800-487-6019

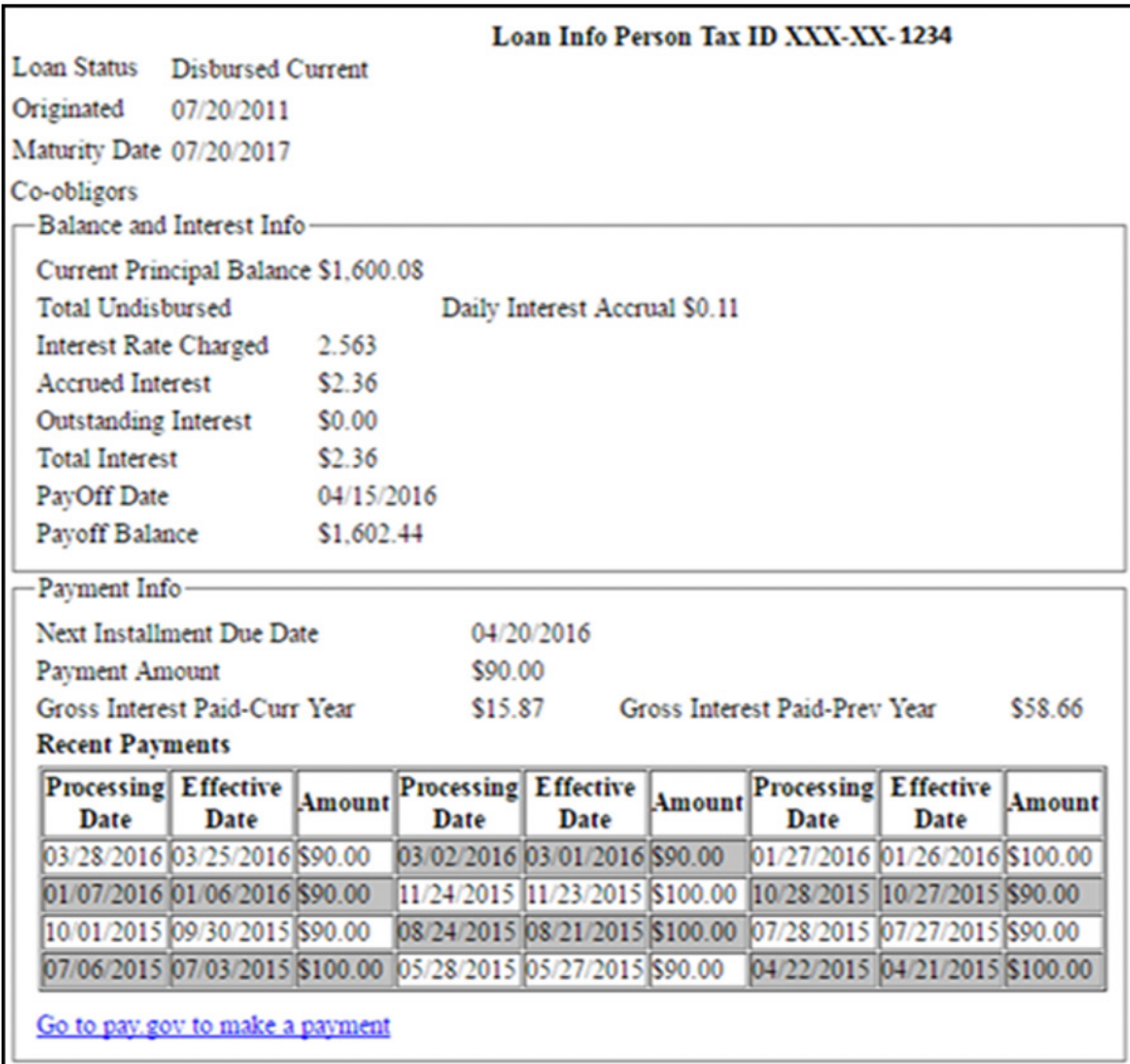

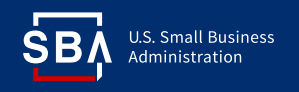

## **IV. CAFS Profile & Settings**

- 1. After logging in, access the **Profile Menu** by hovering your mouse over the **Person Icon** in the upper right section of the page.
- 2. Select **Update Profile** to view your **Profile Details**. Please note, to update or change the contact information associated with your SBA Loan, you must contact your Servicing Office to request an update to your records. Any edits or changes you make to your **Profile** will not update your existing SBA financial records.
- 3. Select **Change Password** to change the password to your CAFS account.

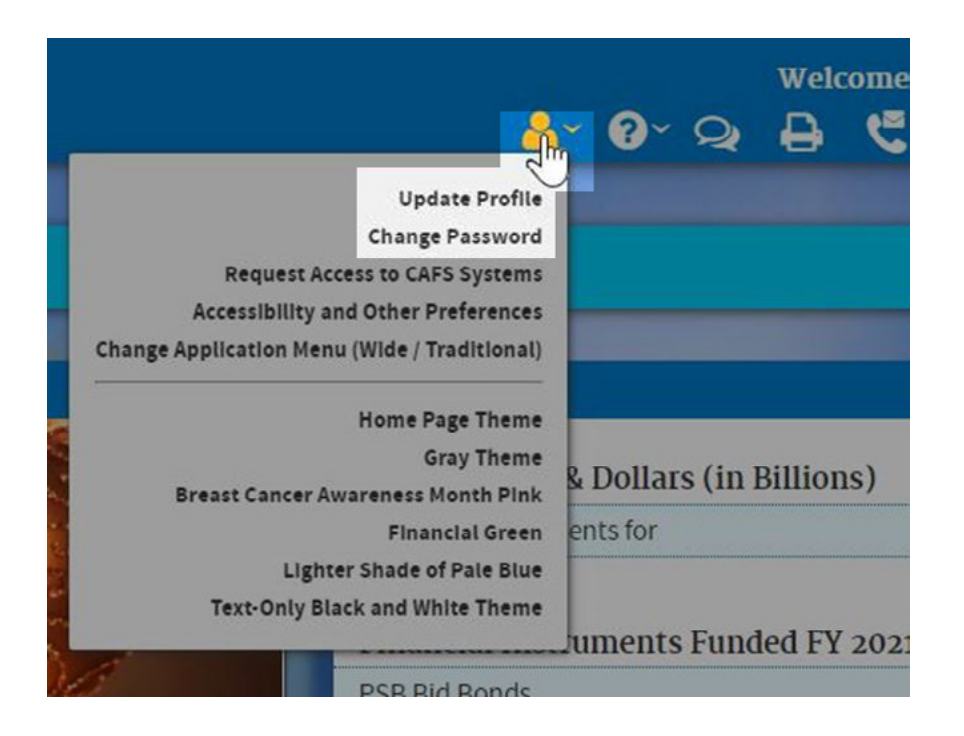